# STAGESDASH

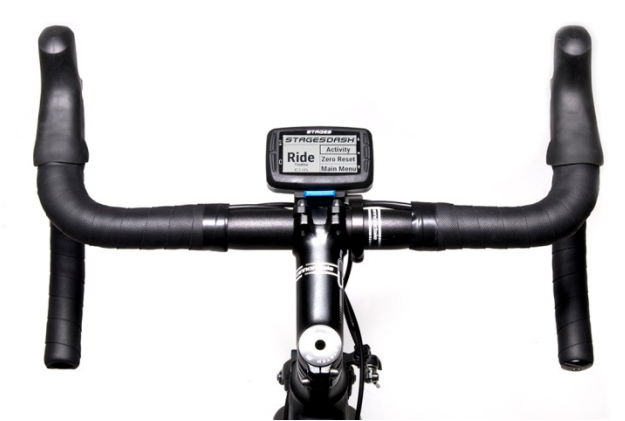

# Stages Dash™ Benutzerhandbuch

Deutsch

Stages Cycling, LLC [www.stagescycling.com](http://www.stagescycling.com/) [Info@stagescycling.com](mailto:Info@stagescycling.com) 1-800-778-7218

Niederlassungen:

Vertrieb, Buchhaltung, Kundendienst**:** 606 SE 9th Ave, Portland, OR 97214

Design, Fertigung, Entwicklung: 5335 Sterling Dr, Boulder, CO 80301

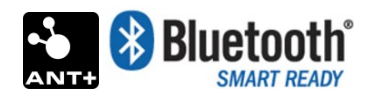

Dieses Produkt ist ANT+™ zertifiziert und ist mit den folgenden ANT+ Geräteprofilen kompatibel:

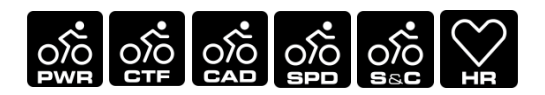

[www.thisisant.com/directory](http://www.thisisant.com/directory)

*TSS* (*TRAINING STRESS SCORE* ®), *NP* (NORMALIZED POWER ®), und *IF* (*INTENSITY FACTOR* ®) sind Marken von TrainingPeaks, LLC und werden mit entsprechender Genehmigung verwendet. Weitere Informationen erhalten Sie unter [www.trainingpeaks.com.](http://www.trainingpeaks.com/)

T-Score™ und Adjusted Power™ sind Marken von Today's Plan Pty Ltd.

# Contents

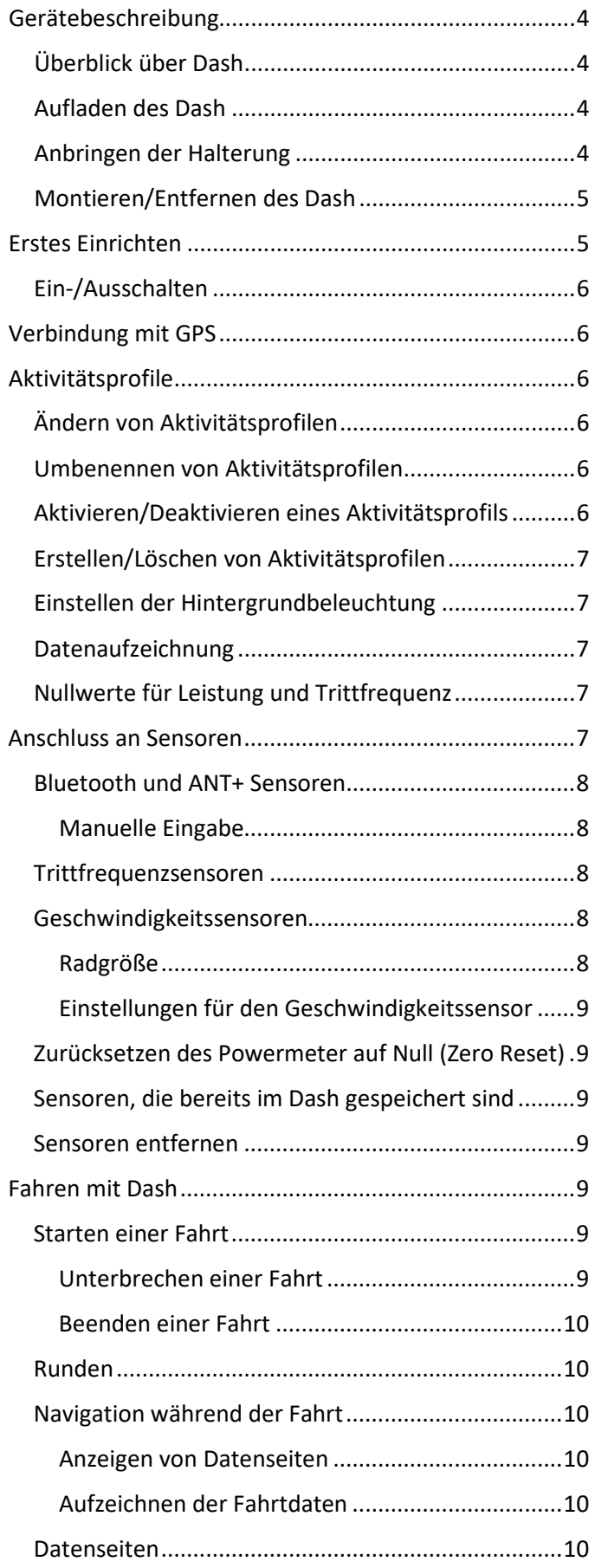

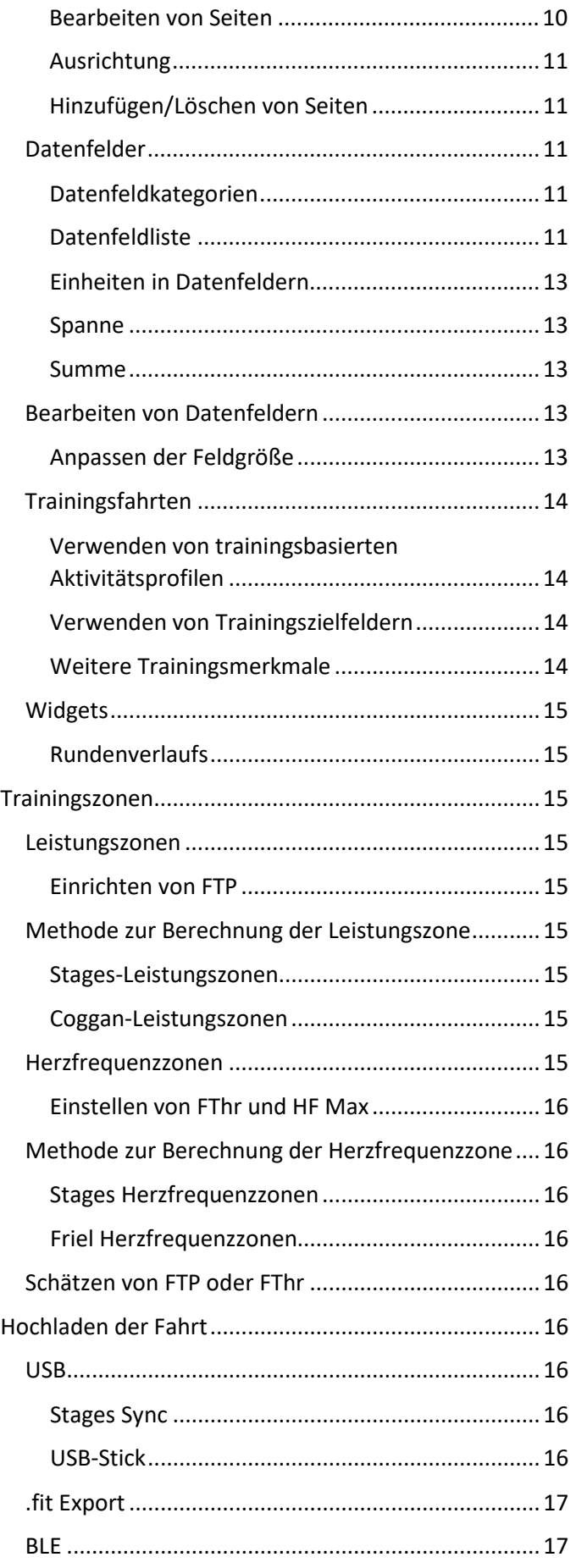

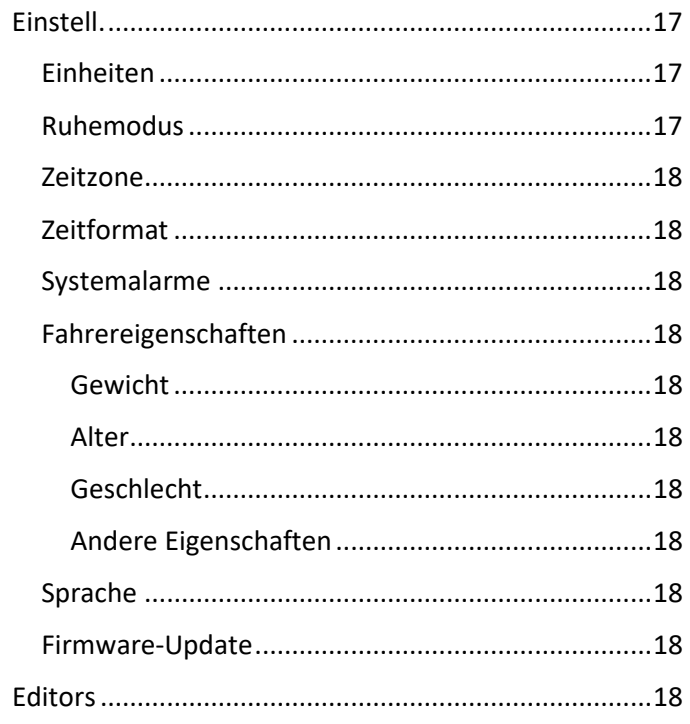

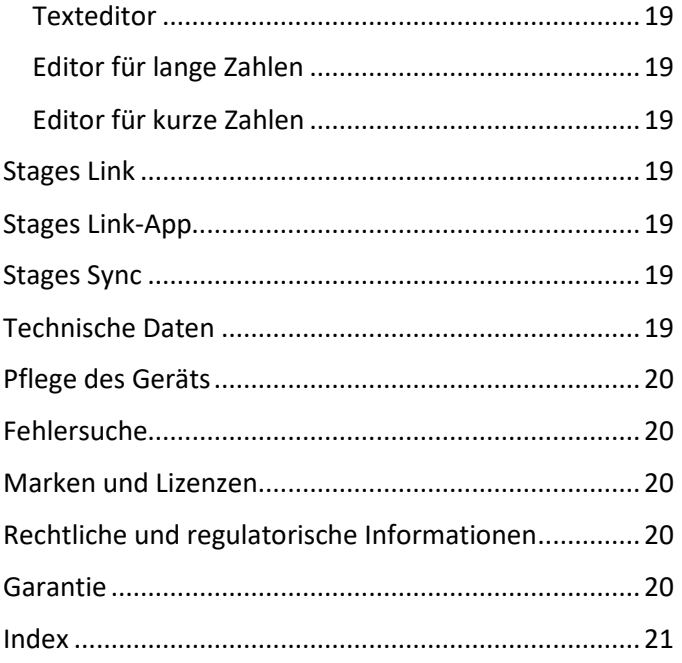

# ⚠ Warnung

Recyceln/Entsorgen von Gerät und Akku: Diese Gerät enthält ein Lithium-Ionen-Akku. Bitte entsorgen Sie dieses Produkt und das Akku am Ende der Lebensdauer gemäß den örtlichen Richtlinien. Informationen hierzu erhalten Sie bei Ihren Behörden. Weitere Informationen erhalten Sie außerdem auf dem Einlegeblatt "Wichtige Produktinformationen" oder auf der Hilfe-Website von Stages.

Auf dem Einlegeblatt "Wichtige Produktinformationen", das dem Produkt beiliegt, finden Sie wichtige Sicherheitshinweise und Produktinformationen.

# <span id="page-3-0"></span>Gerätebeschreibung

<span id="page-3-1"></span>Überblick über Dash

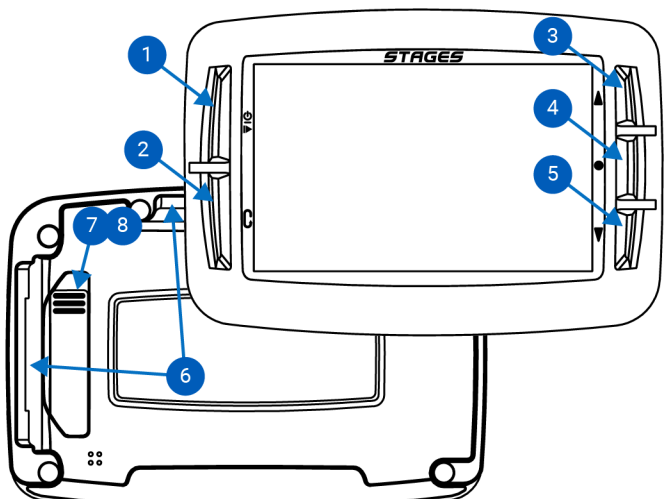

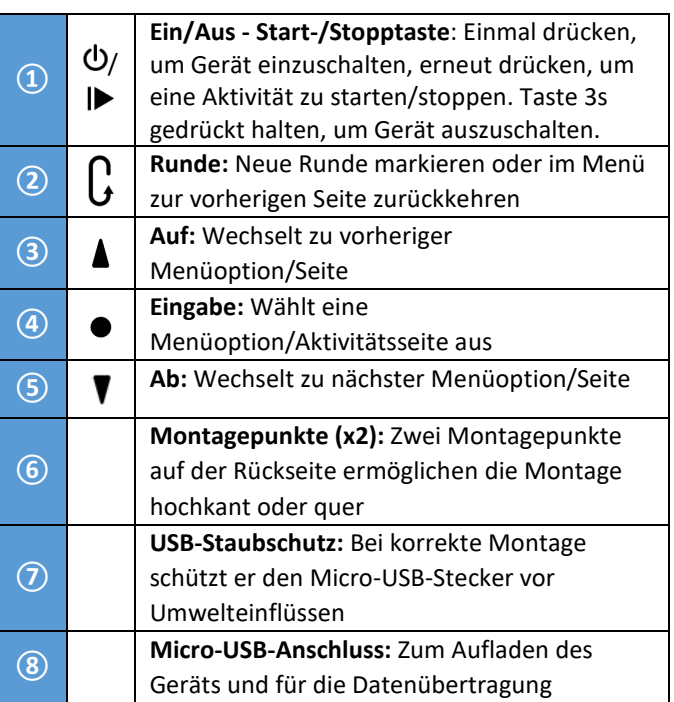

<span id="page-3-2"></span>Aufladen des Dash

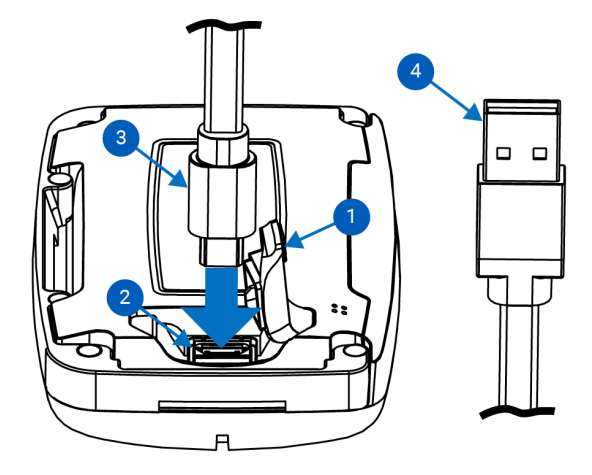

Um Ihren Dash zu laden, heben Sie den Gummi-Staubschutz **①** leicht an, um Zugang zum Micro-USB-Anschluss **②** zu erhalten. Stecken Sie den Micro-USB-Stecker **③**ein und verbinden Sie den USB-Stecker dann mit einem zugelassenen USB 2.0 5V-Wandstecker oder einem USB 2.0-Steckplatz an Ihrem Computer**④**.

<span id="page-3-3"></span>Anbringen der Halterung

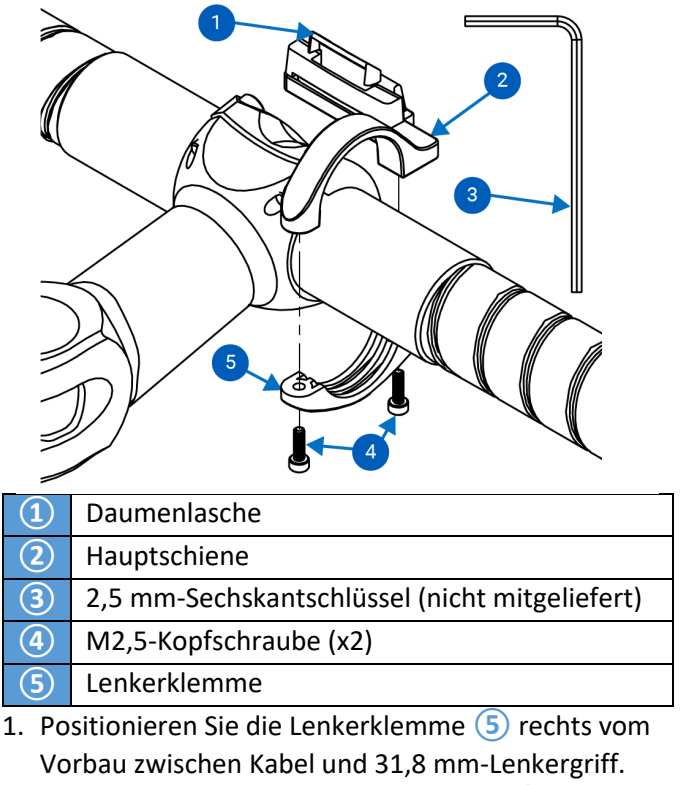

<span id="page-3-4"></span>2. Führen Sie die beiden M2,5-Schrauben **④** in die Bohrungen der Klemme **⑤** ein und verwenden Sie einen 2,5-mm-Sechskantschlüssel **③** , um die Klemme leicht am Lenker festzuziehen.

- 3. Richten Sie die Halterung aus, um einen guten Blickwinkel zu erzielen.
- 4. Ziehen Sie die Schrauben **④** auf **2 Nm** an. ⚠WARNUNG: DIE SCHRAUBEN DÜRFEN NICHT ZU

FEST ANGEZOGEN WERDEN.

<span id="page-4-0"></span>Montieren/Entfernen des Dash

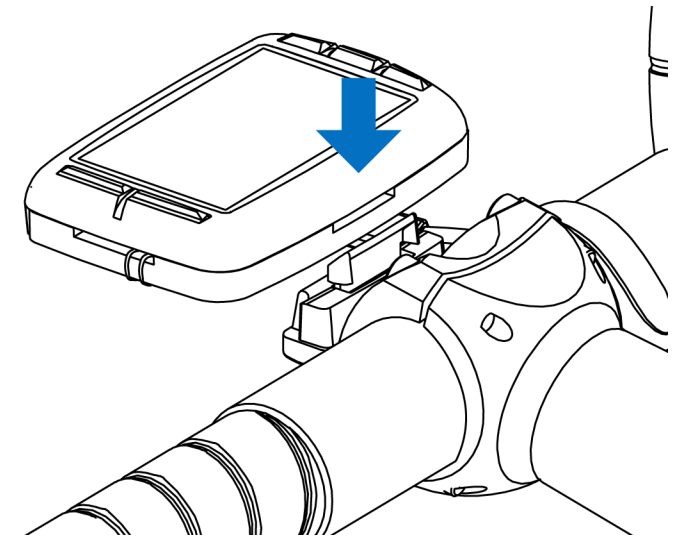

- 1. Montieren Sie die Halterung gemäß den Angaben (sieh[e Anbringen der Halterung\)](#page-3-4).
- 2. Montieren Sie das Gerät hochkant oder quer an der Halterung.
- 3. Die Lasche der Halterung muss sich hinter der Aluminiumschiene befinden.
- 4. Schieben Sie den Dash nach unten, bis die Lasche hörbar einrastet.

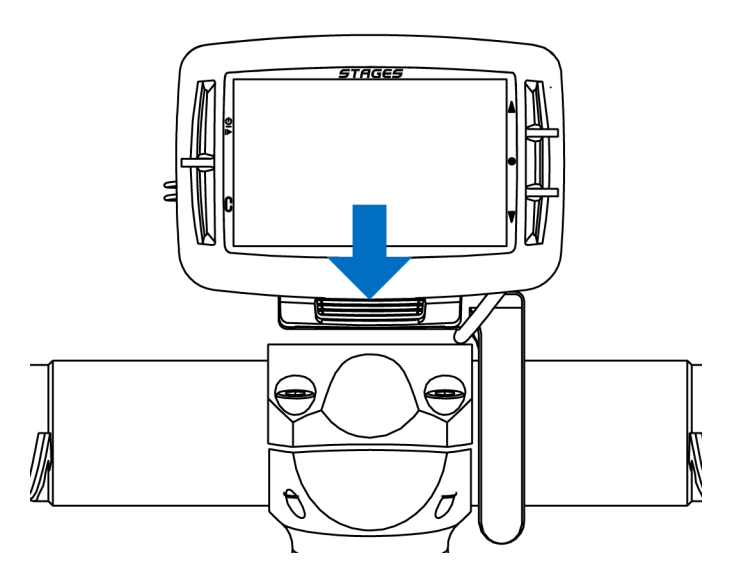

- 5. Überprüfen Sie, ob sich die Daumenlasche korrekt im entsprechenden Schlitz befindet.
- 6. Um das Gerät zu entfernen, drücken Sie die Daumenlasche leicht nach hinten und ziehen Sie

den Dash heraus. Der Dash sollte leicht herausgleiten. Ist dies nicht der Fall, drücken Sie die Daumenlasche weiter in Richtung Fahrrad.

So installieren Sie die mitgelieferte Sicherheitsleine (empfohlen):

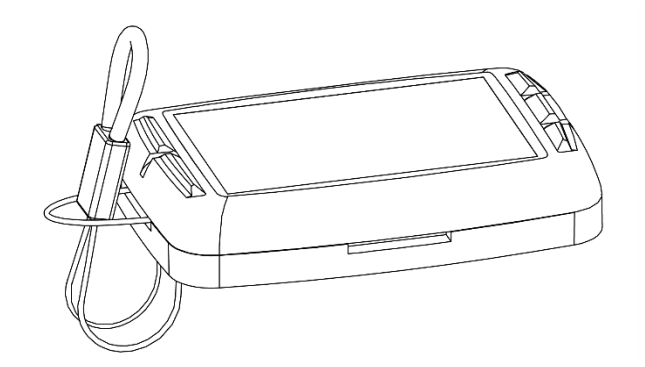

- 1. Nehmen Sie den Dash aus der Halterung und führen Sie das Schlaufenende der Leine in die Öffnung auf der nicht genutzten Seite des Dash.
- 2. Ziehen Sie das andere Ende der Leine durch die Schlaufe.

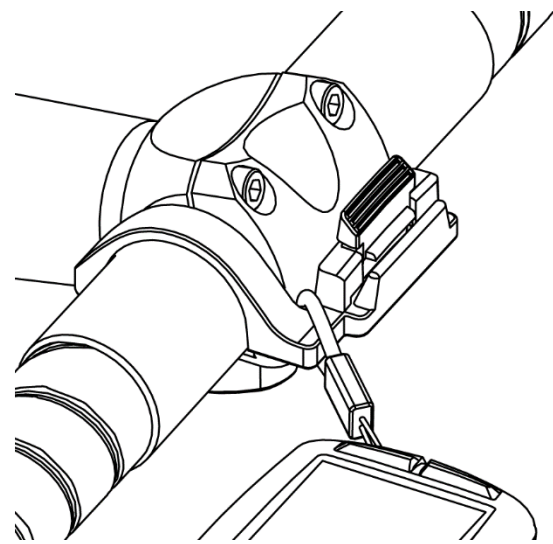

- 3. Führen Sie die elastische Seite der Leine über die Daumenlasche und den Arm der Halterung.
- 4. Die Leine muss vollständig über die Daumenlasche geführt werden.
- 5. Befestigen Sie den Dash auf der Halterung (Montieren/Entfernen des Dash).

# <span id="page-4-1"></span>Erstes Einrichten

Wenn Sie den Dash zum ersten Mal einschalten, müssen Sie einige Fragen beantworten, um den Dash einzurichten. Diese Einstellungen können im Menü [Einstellung](#page-14-2) jederzeit geändert werden.

### <span id="page-5-0"></span>Ein-/Ausschalten

- **•** Einschalten des Dash: Drücken Sie  $\Phi$ .
- **Ausschalten des Dash: Halten Sie**  $\Phi$  **für 3** Sekunden gedrückt.

Auswahl der Sprache

Wählen Sie beim Einrichten Ihre bevorzugte Sprache.

Siehe auch[: Einstellungen](#page-14-2) > [Sprache](#page-17-8)

Auswahl der Zeitzone Wählen Sie Ihre bevorzugte Zeitzone.

Siehe auch[: Einstellungen](#page-14-2) > [Zeitzone](#page-17-0)

### Einheiten

Wählen Sie Ihre bevorzugten Einheiten.

Siehe auch[: Einstellungen](#page-14-2) > [Einheiten](#page-16-3)

### Powermeter?

Wenn Sie einen Powermeter mit dem Dash verwenden möchten, wählen Sie "Ja". Anhand Ihrer Auswahl hier richtet Dash Ihre Standard-Aktivitätsprofile ein.

### Siehe auch[: Anschluss an Sensoren](#page-5-2)

### Herzfrequenz- Monitor?

Wenn Sie einen Herzfrequenz-Monitor mit dem Dash verwenden möchten, wählen Sie "Ja". Anhand Ihrer Auswahl hier richtet Dash Ihre Standard-Aktivitätsprofile ein.

Siehe auch[: Anschluss an Sensoren](#page-5-2)

### <span id="page-5-1"></span>Verbindung mit GPS

Um GPS-Satelliten zu finden, muss Dash freie Sicht auf den Himmel haben.

- 1. Schalten Sie Dash ein.
- 2. Dash muss freie Sicht auf den Himmel haben.
- 3. Wenn GPS aktiviert ist, sollte sich Dash in maximal einer Minute mit einem GPS-Satelliten verbunden haben.

Hinweis: Wenn Sie Ihren Dash zum ersten Mal mit GPS verbinden, seit der letzten GPS-Verbindung eine große Distanz zurückgelegt haben oder den Akku vollständig entladen haben, kann es bis zu 3 Minuten dauern, bis ein GPS-Satellit gefunden wird.

Siehe auch[: Aktivitätsprofile](#page-9-6) > Datenaufzeichnung > [Fortgesetzt mit GPS](#page-6-3) Aus

# <span id="page-5-2"></span>Aktivitätsprofile

Aktivitätsprofile kombinieren gekoppelte Sensoren (siehe [Anschluss an Sensoren\)](#page-6-4), [Datenseiten](#page-9-5) und spezifische Einstellungen so, dass der Dash für verschiedene Fahrstile und/oder Fahrräder eingerichtet werden kann. Es können bis zu 10 einzelne Aktivitätsprofile konfiguriert werden.

### <span id="page-5-3"></span>Ändern von Aktivitätsprofilen

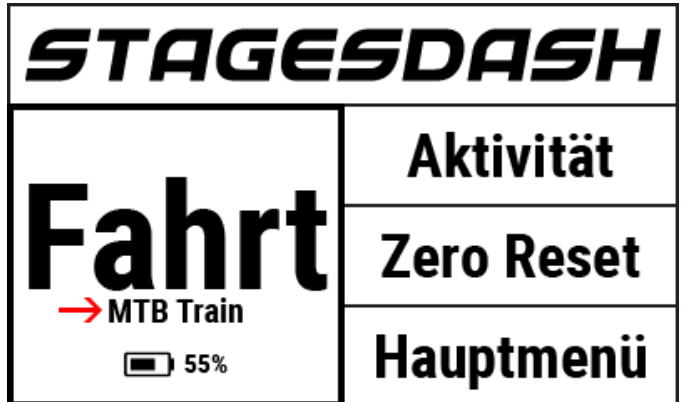

Auf der Startseite:

- 1. Wählen Sie auf der Startseite die Option **Aktivität** und drücken Sie die Eingabetaste, um ● die Auswahl zu ändern.
- 2. Das ausgewählte Aktivitätsprofil wird im Bereich **Fahrt** des Startbildschirms angezeigt.

Im Hauptmenü:

- 1. **Hauptmenü > Aktivitätseinstellungen > Aktivitätsprofil auswählen**.
- 2. Hier wird das Menü des Aktivitätsprofils angezeigt.
- 3. Drücken Sie die Taste Runde  $\mathcal{C}_t$  um zum vorherigen Bildschirm zurückzukehren, nachdem Sie die Änderungen vorgenommen haben.

### <span id="page-5-4"></span>Umbenennen von Aktivitätsprofilen

- 1. **Hauptmenü > Aktivitätseinstellungen > Aktivitätsprofil auswählen > Umbenennen.**
- 2. Geben Sie den neuen Namen des Aktivitätsprofils ein (max. 10 Zeichen).

Siehe auch[: Verwenden des Texteditors,](#page-18-0) [Stages Link™](#page-18-3)

<span id="page-5-5"></span>Aktivieren/Deaktivieren eines Aktivitätsprofils Aktivierte Aktivitätsprofile sind mit einem  $\sqrt{}$  in der Liste der Aktivitätsprofile gekennzeichnet.

Um ein Aktivitätsprofile zu aktivieren oder zu deaktivieren: **Hauptmenü > Aktivitätseinstellungen > Aktivitätsprofil auswählen > Status Aktiv./ Deaktiv.**

- **Aktivieren**: Aktivierte Aktivitätsprofile können auf Fahrten verwendet und auf der Startseite ausgewählt werden.
- **Deaktivieren**: Deaktivierte Aktivitätsprofile bleiben auf dem Gerät gespeichert und können über das Aktivitätsmenü ausgewählt werden, um für eine Fahrt verwendet zu werden. Sie stehen jedoch auf der Startseite nicht zur Schnellauswahl zur Verfügung.

<span id="page-6-0"></span>Erstellen/Löschen von Aktivitätsprofilen Um ein Aktivitätsprofil hinzuzufügen oder zu löschen, verwenden Sie den Dash Manager in [Stages Link.](#page-18-3)

<span id="page-6-1"></span>Einstellen der Hintergrundbeleuchtung Die Einstellung der LCD-Hintergrundbeleuchtung für Ihr Aktivitätsprofil befindet sich hier: **Hauptmenü > Aktivitätseinstellungen > Auswahl des Aktivitätsprofils > HG-Bel. > Option Aktiviert**:

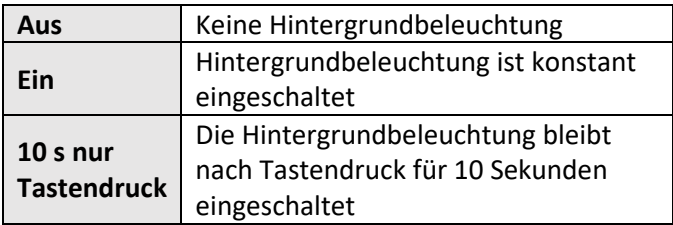

### <span id="page-6-2"></span>Datenaufzeichnung

Die Optionen der Datenaufzeichnung legen fest, wann Dash die Datenaufzeichnung während einer Fahrt automatisch unterbricht.

### Um diese Einstellungen zu ändern: **Hauptmenü > Aktivitätseinstellungen > Aktivitätsprofil auswählen > Aufnahme > Aktiviert :**

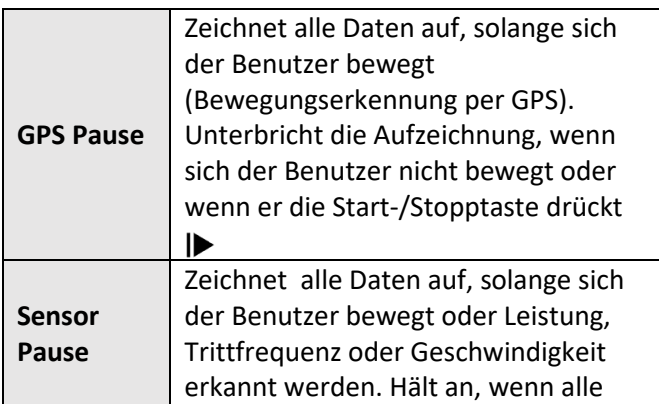

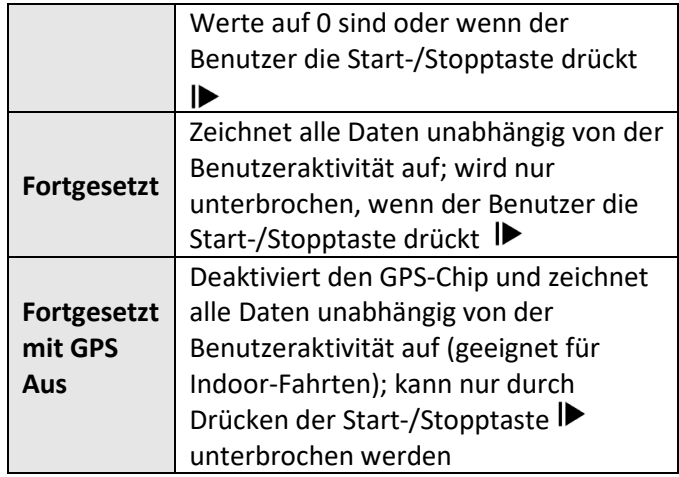

<span id="page-6-3"></span>Nullwerte für Leistung und Trittfrequenz Beim Fahren kann Dash Nullwerte (z. B. beim Rollen) in die Berechnung der Durchschnittswerte aufnehmen oder ignorieren. Diese Einstellungen gelten nur für Aktivitätsdaten, die bei Verwendung eines Powermeter oder eines Kadenzsensors ermittelt werden.

Um diese Einstellungen zu ändern: **Hauptmenü > Aktivitätseinstellungen > Aktivitätsprofil auswählen > L+Trf Null > Aktiviert**:

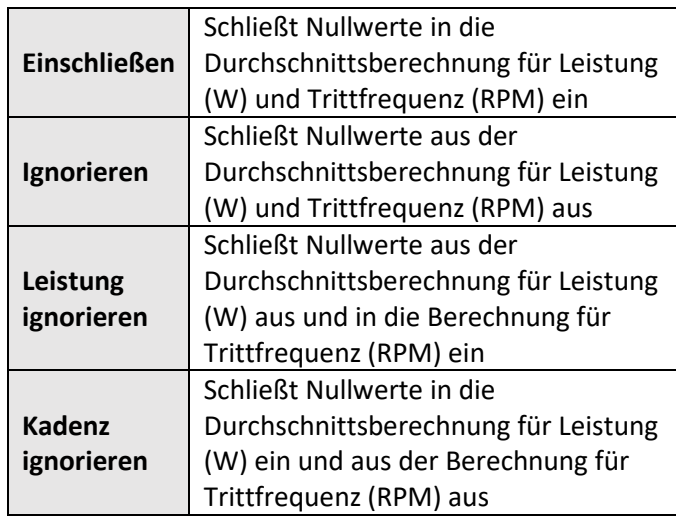

Siehe auch[: Anschluss an Sensoren](#page-6-4)

### <span id="page-6-4"></span>Anschluss an Sensoren

Zu Sensoren gehören Powermeter, Herzfrequenzmonitore, Smartphones oder andere drahtlose Übertragungsgeräte, die ANT+ oder Bluetooth® zur Datenübertragung nutzen.

Damit Dash während einer Fahrt einen Sensor erkennen kann, muss der Sensor zunächst mit dem aktuellen [Aktivitätsprofil](#page-5-2) gekoppelt werden. Sobald ein Sensor

mit einem Aktivitätsprofil gekoppelt wurde, erinnert sich Dash daran, bis der Sensor aus der Sensorenliste des Aktivitätsprofils gelöscht wird.

Wählen Sie beim Koppeln eines Sensors zunächst das [Aktivitätsprofil](#page-5-2) aus, in dem Sie den Sensor verwenden möchten.

Wie Sie ein anderes Aktivitätsprofil auswählen, erfahren Sie unte[r Ändern von Aktivitätsprofilen.](#page-5-3)

### <span id="page-7-0"></span>Bluetooth und ANT+ Sensoren

Der Dash kann mit Bluetooth und ANT+ Sensoren gekoppelt werden. Dazu gehören Powermeter, Herzfrequenzmesser sowie Geschwindigkeits- und Trittfrequenzsensoren. So koppeln Sie Bluetooth oder ANT+ Sensoren:

- 1. Aktivieren Sie zunächst den Sensor.
	- Herzfrequenzmesser: Ziehen Sie den Sensor an.
	- Geschwindigkeits- und Trittfrequenzsensoren: Bewegen Sie den entsprechenden Magnet.
	- Powermeter: Drehen Sie den Sensor.
- 2. **Hauptmenü > Aktivitätssensoren > Sensoren hinzufügen > BLE** *oder* **ANT Sensoren.**
	- Es wird eine Liste der Sensoren angezeigt, die auf Dash verfügbar sind.
- 3. Wählen Sie einen Sensor aus und wählen Sie dann eine der folgenden Optionen:
	- **Abbrechen:** Bricht die Auswahl ab. Es wird kein Sensor hinzugefügt.
	- **Bestätigen:** Fügt Sensoren zu aktuell ausgewählten Aktivitätsprofil hinzu.
	- **Aktiv. Aktivitäten**: Fügt Sensoren zu allen derzeit aktivierten Aktivitätsprofilen hinzu.
	- **Hinzu zu All**: Fügt Sensoren zu jedem Aktivitätsprofil hinzu.

### <span id="page-7-1"></span>Manuelle Eingabe

ANT+ Sensoren haben einfache ANT+ IDs, die ohne vorherige Suche in Dash eingegeben und gespeichert werden können. Wenn der Sensor über eine sichtbare ANT+ ID verfügt, kann er direkt in die Liste der Aktivitätssensoren eingetragen werden:

- 1. **Hauptmenü > Aktivitätssensoren > Sensoren hinzufügen > Manuelle Eingabe.**
- 2. Wählen Sie den **Sensortyp**, und wählen Sie dann über die Pfeiltasten <sup>1</sup> die korrekte Sensorkategorie.
- 3. Drücken Sie die Eingabetaste , um die Auswahl zu bestätigen. Wählen Sie anschließend **Bestätigen.**
- 4. Suchen Sie die ANT+ ID auf Ihrem Sensor und geben Sie sie in das Zahlenfeld ein.
	- Verwenden Sie die Pfeiltasten  $\blacktriangle \blacktriangledown$ , um die Zahlen zu ändern. Mit der Eingabetaste wechseln Sie zur nächsten Zahl.
	- Wenn Die Sensor-ID weniger Ziffern umfasst, als Zahlenfelder vorgegeben sind. sollten zunächst Nullen eingegeben werden.

#### Siehe auch[: Editor für lange Zahlen](#page-18-1)

### <span id="page-7-2"></span>Trittfrequenzsensoren

Die Trittfrequenzdaten können entweder über einen Trittfrequenzsensor, einen kombinierten Geschwindigkeits-/Trittfrequenzsensor oder ein Powermeter ermittelt werden, das die Trittfrequenzdaten übermittelt.

Hier können Sie angeben, welchen Sensor Sie zur Trittfrequenzermittlung verwenden möchten, wenn zwei Sensoren verfügbar sind (z. B. Powermeter und Trittfrequenzsensor): **Hauptmenü > Aktivitätseinstellung > Trittfreq. > Geschw./Trittfreq.** *oder* **Powermeter**

### <span id="page-7-3"></span>Geschwindigkeitssensoren

Geschwindigkeits- und Distanzdaten können über einen Geschwindigkeitssensor oder per GPS-Daten ermittelt werden. Im Sensorenmenü können Sie die Radgröße auswählen und angeben, ob Sie zur Berechnung von Geschwindigkeit und Distanz GPS oder den Geschwindigkeitsensor verwenden möchten.

#### <span id="page-7-4"></span>Radgröße

Um genaue Daten über einen Geschwindigkeitssensor zu ermitteln, müssen Sie in den Sensoreinstellungen die Radgröße festlegen. Hier legen Sie die Radgröße fest: **Hauptmenü > Aktivitätssensoren >** 

**Geschwindigkeitssensor auswählen > Radgröße.**

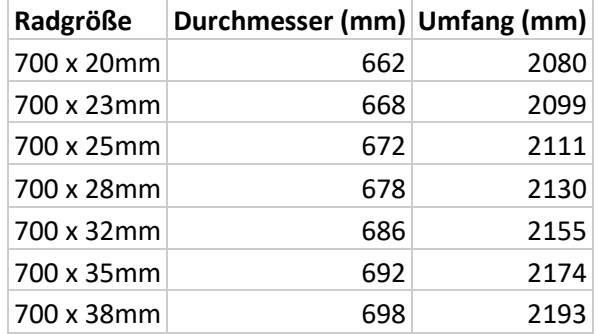

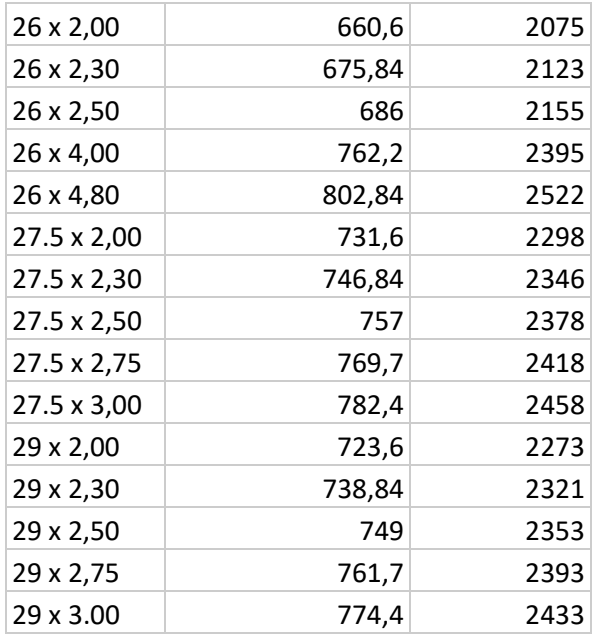

<span id="page-8-0"></span>Einstellungen für den Geschwindigkeitssensor Hier legen Sie fest, ob Sie zur Ermittlung von Geschwindigkeit und Distanz GPS oder den Geschwindigkeitsensor verwenden möchten: **Hauptmenü > Aktivitätssensoren >** 

### **Geschwindigkeitssensor auswählen > Bewegung > GPS**  *oder* **Sensor.**

### <span id="page-8-1"></span>Zurücksetzen des Powermeter auf Null (Zero Reset)

Das Zurücksetzen auf Null, auch bekannt als Kalibrieren oder Nullpunktkalibrierung (Zero Reset), setzt den Nullwert auf Ihrem Powermeter zurück und erhöht die Genauigkeit. Weitere Informationen zur Nullpunktkalibrierung Ihres Powermeter erhalten Sie beim jeweiligen Hersteller. So starten Sie eine Nullpunktkalibrierung über den Dash:

- 1. Stellen Sie sicher, dass der Sensor sendet und mit Dash gekoppelt ist.
	- Bei Stages Powermetern richten Sie den Powermeter vertikal aus, ohne die Pedale zu betätigen.
- 2. Wählen Sie im Startbildschirm die Option **Zero Reset** oder wählen Sie folgende Optionen: **Hauptmenü > Aktivitätssensoren > Powermeter auswählen > Zero Reset**
- 3. Auf dem Bildschirm wird die Meldung **Erfolgreich!** mit den Werten vom Powermeter oder **Kalibrierungs-fehler** angezeigt, wenn die Nullpunktkalibrierung nicht durchgeführt werden kann.

<span id="page-8-2"></span>Sensoren, die bereits im Dash gespeichert sind Sobald ein Sensor mit einem Aktivitätsprofil gekoppelt ist, wird er in der folgenden Liste der gespeicherten Geräte aufgeführt: **Hauptmenü > Aktivitätssensoren > Sensoren hinzufügen > Gespeicherte Sensoren.**

Ein zuvor gekoppelter Sensor muss nicht in der Nähe sein, um ihn mit einem weitere[n Aktivitätsprofil](#page-5-2) zu koppeln. Wählen Sie ihn einfach aus dieser Liste. Daraufhin wird der Sensor zum aktuellen Aktivitätsprofil hinzugefügt. Sensoren, die bereits mit Dash gekoppelt sind, werden in der Suchliste für ANT oder BLE nicht aufgeführt!

### <span id="page-8-3"></span>Sensoren entfernen

Hier löschen Sie einen Sensor aus einem Aktivitätsprofil oder der Liste der gespeicherten Sensoren: **Hauptmenü > Aktivitätssensoren > Sensor auswählen > Sensor entfernen** *oder* **Sensor löschen**.

- **Sensor entfernen:** Löscht den Sensor aus dem Aktivitätsprofil. Der Sensor bleibt in der Liste **Gespeicherte Sensoren** und kann für andere Aktivitätsprofile verwendet werden.
- **Sensor löschen:** Löscht den Sensor vollständig aus dem Dash. Um den Sensor wieder zu verwenden, muss er als neuer Sensor gekoppelt werden.

# <span id="page-8-4"></span>Fahren mit Dash

### <span id="page-8-5"></span>Starten einer Fahrt

Stellen Sie zunächst sicher, dass das gewünschte [Aktivitätsprofil](#page-5-2) ausgewählt wurde und unter **Fahrt** auf der Startseite aufgelistet wird. Ist dies nicht der Fall, informieren Sie sich unter [Ändern von](#page-5-3)  [Aktivitätsprofilen.](#page-5-3)

- Drücken Sie die Taste  $\blacktriangleright$ , um mit der Aufzeichnung zu beginnen.
- Während der Fahrt gelten alle Einstellungen im aktuellen Aktivitätsprofil (siehe [Aktivitätsprofile](#page-5-2) für weitere Informationen).

### <span id="page-8-6"></span>Unterbrechen einer Fahrt

Durch Drücken der Start-/Stopptaste I▶ können Sie die Fahrt manuell unterbrechen. Solange eine Fahrt unterbrochen ist, werden keine Daten von den Sensoren erfasst. Durchschnitts- und Gesamtwerte ändern sich also nicht. Dies ist hilfreich bei längeren Pausen.

- Um eine Fahrt wieder fortzusetzen, drücken Sie einfach erneut die Start-/Stopptaste $\blacktriangleright$  oder wählen Sie auf dem Bildschirm die Option **Fahrt w. aufnehmen** .
- Wenn die Fahrt für längere Zeit unterbrochen wird, wechselt Dash automatisch in den Ruhemodus. Drücken Sie  $\mathbb{U}/\mathbb{P}$ , um Dash wieder zu aktivieren und die Fahrt an der Stelle fortzusetzen, an der sie unterbrochen wurde, oder um die Fahrt zu speichern, wenn sie bereits abgeschlossen ist.
- Alle zuvor aufgezeichneten Daten bleiben im Ruhemodus erhalten und können nach Abschluss der Aktivität gespeichert oder gelöscht werden. Nach 3 Stunden im Ruhemodus speichert Dash allerdings die aktuelle Fahrt und schaltet sich aus.

### Siehe auch[: Ruhemodus](#page-16-4)

**Hinweis**: Das manuelle Unterbrechen einer Fahrt mit der Start-/Stopptaste unterscheidet sich vom automatischen Unterbrechen einer Fahrt. Weitere Informationen hierzu finden Sie unter Datenaufzeichnung.

### <span id="page-9-0"></span>Beenden einer Fahrt

Wenn Sie drücken, wird die Meldung **Pause** mit den folgenden Optionen angezeigt:

- **Weiter:** Die Daten der aktuellen Fahrt werden weiter aufgezeichnet.
- **Beenden & speichern:** Die Werte der aktuellen Fahrt werden kurz angezeigt und die Aktivität wird gespeichert. Nach dem Speichern einer Fahrt können die detaillierten Werte der Fahrt über die Pfeiltasten  $\blacktriangle$   $\blacktriangledown$  aufgerufen werden.
- **Beenden & löschen:** Löscht die Fahrt aus dem Speicher und kehrt zum Startbildschirm zurück.

### <span id="page-9-1"></span>Runden

Runden erlauben dem Fahrer, bestimmte Abschnitte einer Fahrt durch Drücken der Taste Runde  $G$ aufzuzeichnen. Zu Beginn der Fahrt beginnt auch die Aufzeichnung der ersten Runde mit Rundensummen und Durchschnittswerten. Jedes Mal, wenn der Fahrer die Taste Runde drückt, startet eine neue Runde mit der Aufzeichnung von Durchschnitts- und Gesamtwerten. Runden sind sehr hilfreich für Trainingsfahrten und zum Aufzeichnen bestimmter Abschnitte einer Fahrt, beispielsweise Bergfahrten.

- Durch Drücken der Taste Runde beginnt automatische eine neue Runde und alle rundenbasierten Datenfelder starten neu, um Werte für die aktuelle Runde zu erfassen.
- Eine kurze Zusammenfassung der vorangegangenen Runde wird in einem eigenen Feld angezeigt.
- Alle Rundendaten werden in der Datei der Fahrt zur späteren Auswertung gespeichert.

### <span id="page-9-2"></span>Navigation während der Fahrt

### <span id="page-9-3"></span>Anzeigen von Datenseiten

Standardmäßig beginnt jede Fahrt mit der Seite 1. Während der Fahrt können Sie mit den Pfeiltasten  $\blacktriangle \blacktriangledown$ durch die Datenseiten des aktuellen [Aktivitätsprofils](#page-5-2) blättern.

### <span id="page-9-4"></span>Aufzeichnen der Fahrtdaten

Fahrtdaten werden im Dash immer aufgezeichnet, sobald sie verfügbar sind. Weitere Informationen darüber, wann die Datenaufzeichnung unterbrochen wird, finden Sie unter Datenaufzeichnung. In der Datei Stages **.rde**, sofern Sie mit [Stages Link](#page-18-3) verwendet wird, können mehr Daten gespeichert werden, als in normalen Dateiformaten. Sieh[e .fit Export](#page-15-9) bezüglich der Konvertierung in den Branchenstandard FIT.

### <span id="page-9-5"></span>Datenseiten

Datenseiten bestehen aus bis zu 16 Feldern, deren Größe und Inhalt angepasst werden kann. Jedes Aktivitätsprofilkann bis zu 5 Datenseiten nutzen, die umfangreich angepasst werden können, um alle Werte einfach im Blick zu behalten.

#### <span id="page-9-6"></span>Bearbeiten von Seiten

Alle Seiten in einem Aktivitätsprofil können durch Ändern vo[n Feldgröße,](#page-12-4) [Wert,](#page-13-0) [Spanne](#page-12-5) und [Summe](#page-12-2) des Felds angepasst werden. Datenseiten können am Gerät, aber auch i[n Stages Link](#page-18-3) auf der Registerkarte Dash Manager bearbeitet werden. Die Konfiguration von Seiten in Stages Link ist einfach. Hier erhalten Sie auch eine Vorschau auf die Konfiguration, bevor Sie sie mit Dash synchronisieren.

### So bearbeiten Sie Seiten des aktuellen Aktivitätsprofils: **Hauptmenü > Seiten bearbeiten**

Siehe auch[: Ändern von Aktivitätsprofilen](#page-5-3)

### <span id="page-10-0"></span>Ausrichtung

Die Seite kann im Querformat oder im Hochformat eingerichtet werden.

- Querformat: 4x4 Datenfelder
- Hochformat: 2x8 Datenfelder

Beachten Sie, dass durch das Ändern der Ausrichtung einige Datenfelder permanent geändert werden, damit sie auf die Seite passen. Daher sollten Sie für diesen Modus ein eigene[s Aktivitätsprofil](#page-5-2) erstellen, bevor Sie diese Option verwenden.

### So ändern Sie die Bildschirmausrichtung: **Hauptmenü > Seiten bearbeiten > Ausrichtung > Quer** *oder* **Hoch**

<span id="page-10-1"></span>Hinzufügen/Löschen von Seiten

Um eine Seite hinzuzufügen oder zu löschen, verwenden Sie den Dash Manager in [Stages Link.](#page-18-3)

### <span id="page-10-2"></span>Datenfelder

Datenfelder sind Bestandteil der Fahrt-Datenseiten. Größe und Inhalt können angepasst werden.

### <span id="page-10-3"></span>Datenfeldkategorien

Ein Wert bezieht sich auf Daten, die über einen Sensor oder GPS erfasst wurden und Informationen über die Fahrt vermitteln. Werte sind in verschiedene Kategorien unterteilt, damit sie sich beim Bearbeiten eines Felds leichter finden lassen. Es gibt folgende Kategorien:

- **Leistung**: Alle Werte, die von einem Powermeter ermittelt wurden.
- **Herzfrequenz**: Alle Werte, die von einem Herzfrequenzmesser ermittelt wurden.
- **Zeit/Trittfrequenz**: All Werte, die von einem Timer oder einem Trittfrequenzsensor ermittelt wurden.
- **Bewegung**: All Werte, die von einem GPS-Sensor oder einem Geschwindigkeitssensor ermittelt wurden.
- **Training**: Alle Werte, die sich auf Trainingsziele oder Runden beziehen.
- **Widgets**: Alle voreingestellten Felder.
- **Spezial**: Alle Werte, die sich auf den Dash oder andere Sensortypen beziehen.

### <span id="page-10-4"></span>Datenfeldliste

Die folgenden Parameter können in jedem Datenfeld ausgewählt werden. Einige Werte passen nicht in ein einzelnes Feld, daher steht die Größe 1x1 für sie nicht zur Verfügung:

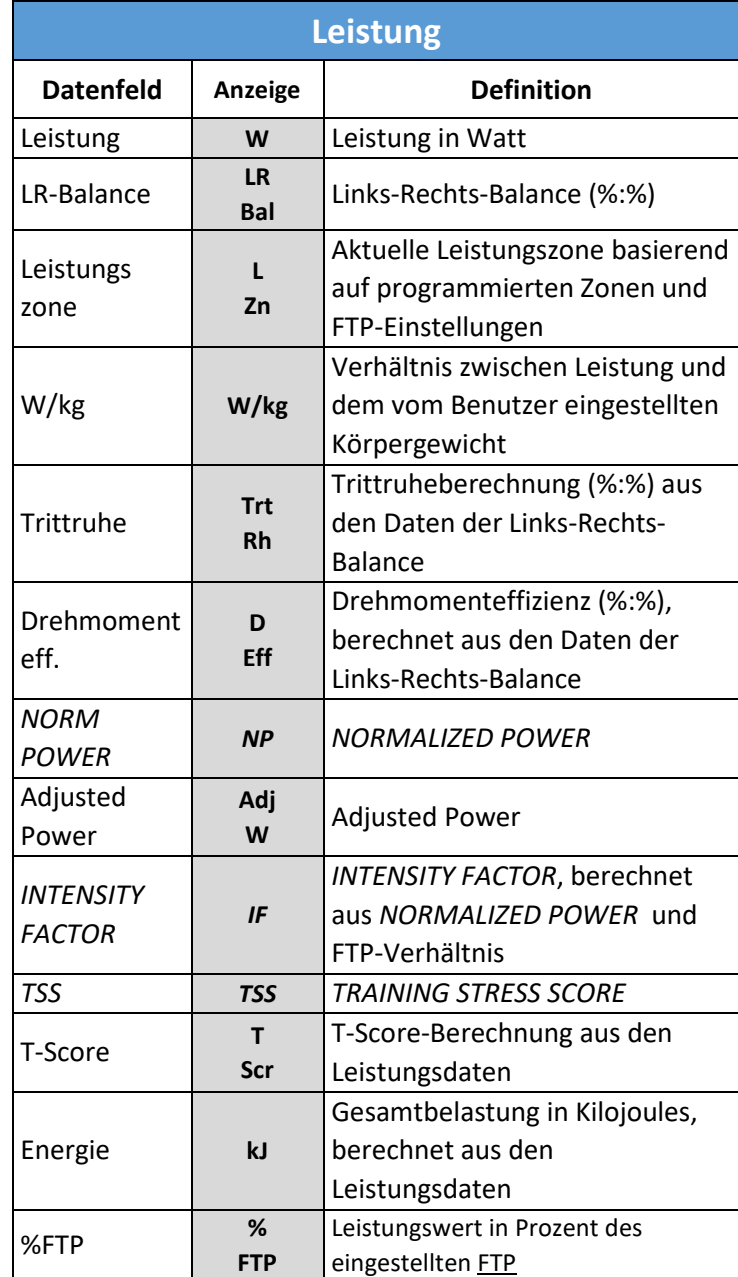

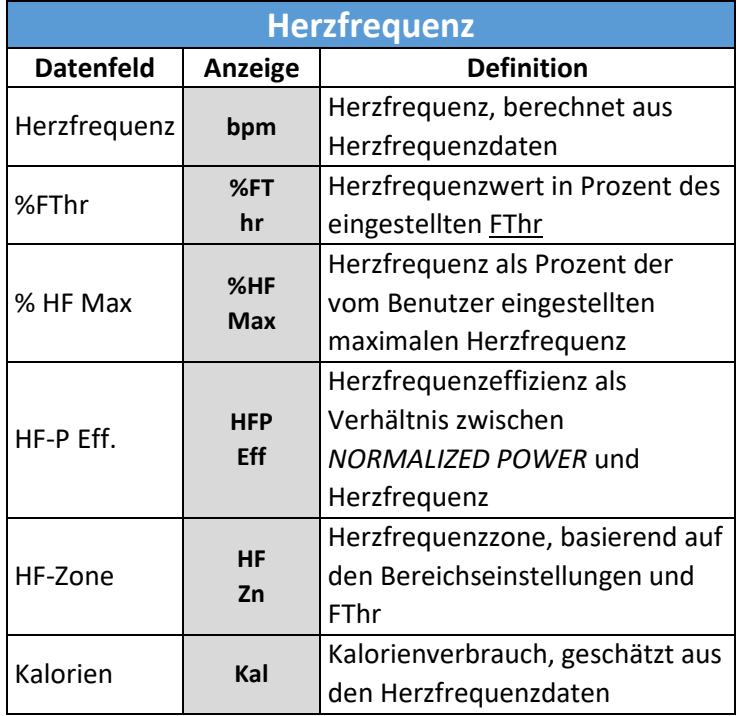

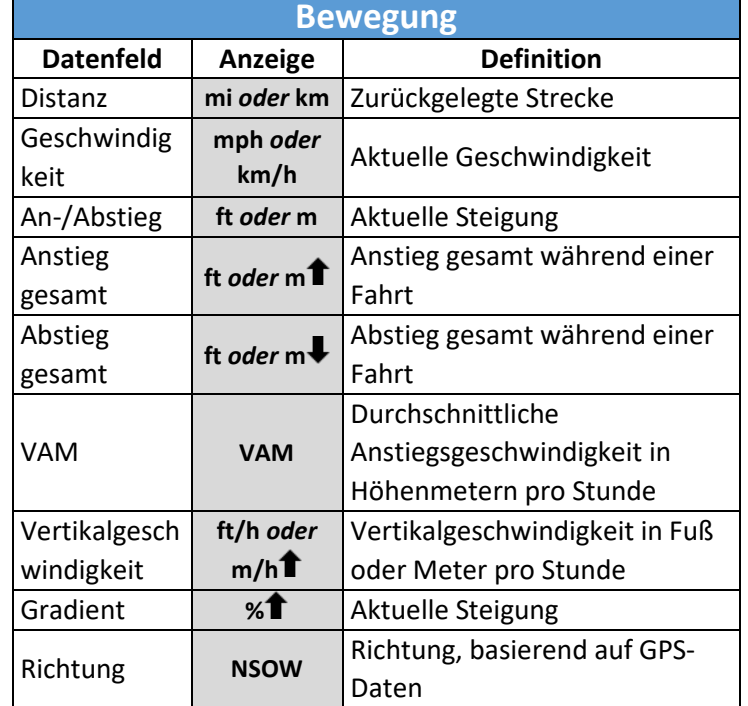

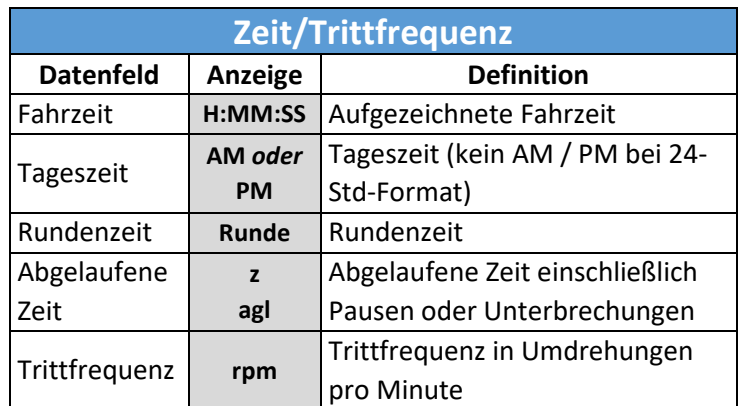

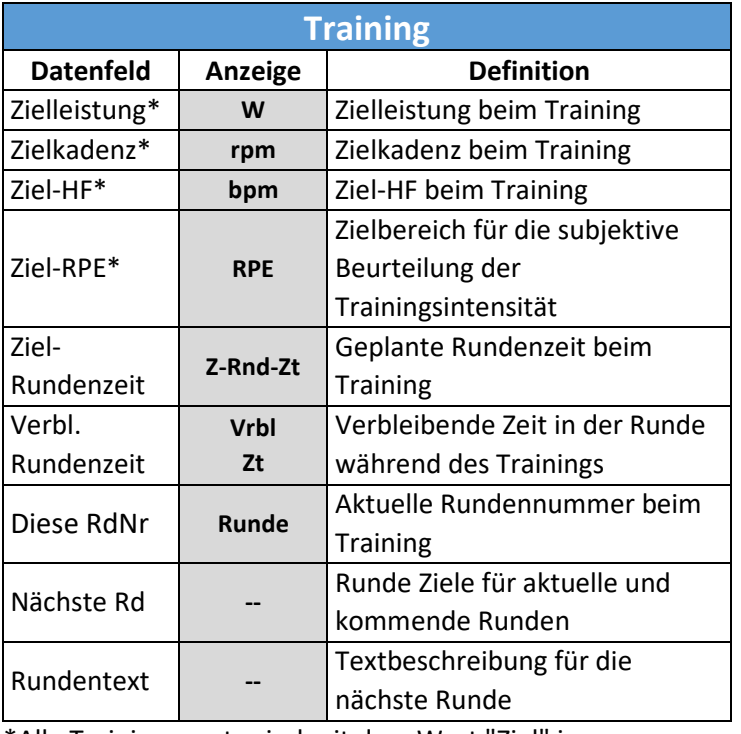

\*Alle Trainingswerte sind mit dem Wort "Ziel" im Datenfeld gekennzeichnet.

Г

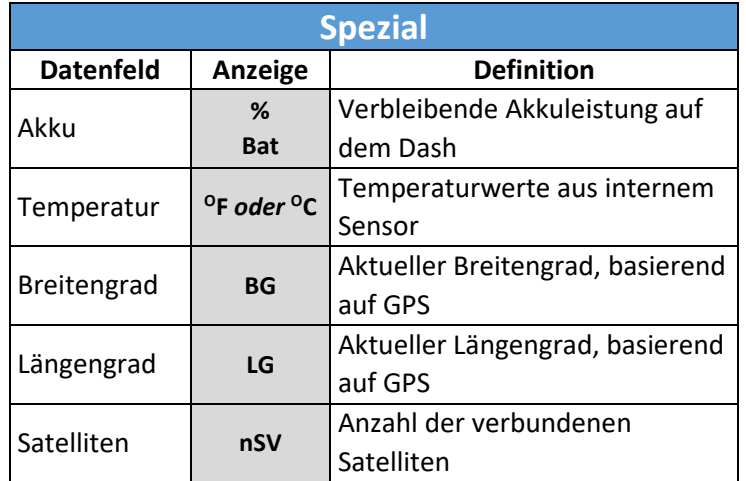

### <span id="page-12-0"></span>Einheiten in Datenfeldern

Die folgenden Datenfelder können in verschiedenen Einheiten konfiguriert werden:

<span id="page-12-5"></span>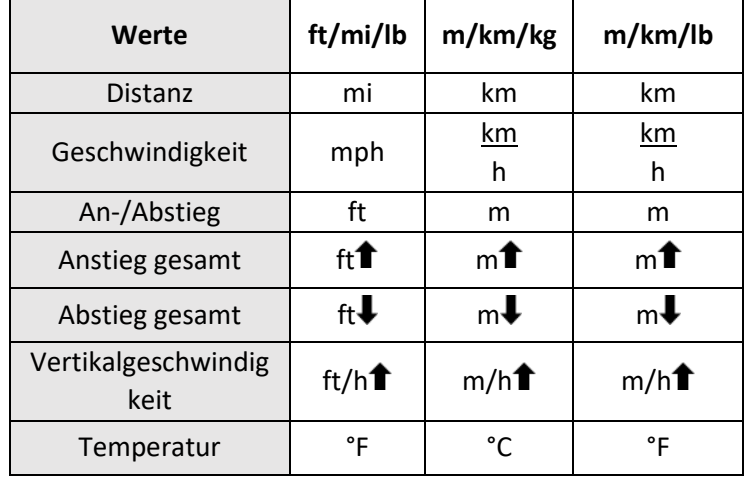

Siehe auch[: Einheiten](#page-16-3)

#### <span id="page-12-1"></span>Spanne

Die Spanne ist die Zeitspanne, während der ein Wert berechnet wird. Einige Werte bieten nur eingeschränkte Optionen für die **Spanne**. Folgende Spannenoptionen sind generell möglich:

- Sofort
- 3 Sekunden
- 10 Sekunden (Leistung und Herzfrequenz)
- 30 Sekunden (Leistung und Herzfrequenz)
- 1 Minute
- 1 Stunde (kJs, Kalorien, *TSS*, T-Score)
- Runde
- Fahrt

Die Spanne wird im Datenfeld angegeben, außer für Fahrt oder 1s. Für diese Werte wird die Spanne standardmäßig außer Acht gelassen, da sich diese Daten auf die gesamte Fahrt beziehen oder sich konstant ändern.

### <span id="page-12-2"></span>Summe

Summe ist die Art, in der ein Wert über die Spanne hinweg berechnet wird. Liste der möglichen Summenwerte:

- **Durchschn.**: Durchschnitt eines Werts über die ausgewählte Spanne, z. B.: 3s Durchschn. Leistung.
- **Maximum**: Maximaler Durchschnitt eines Werts über die ausgewählte Spanne, z. B.: Max 30s Leistung.
- **Gesamt**: Der Gesamtwert eines Werts über die ausgewählte Spanne, z. B.: kJs in dieser Runde.
- **Pro H**: Die Rate, die für einen Wert in einer Stunde anfällt (kJs, Kalorien, *TSS*, T-Score) , z. B.: Kalorien pro Stunde.

Wenn beispielsweise der Wert **Leistung** und als **Spanne** 1 Minute ausgewählt wurde, würde unter **Summe** für Leistung entweder der aktuelle Durchschnittswert für 1 Minute oder der Maximalwert für 1 Minute während der Fahrt angezeigt.

### <span id="page-12-3"></span>Bearbeiten von Datenfeldern

Im Menü **Datenfelder bearbeiten** können die individuellen Datenfeldwerte und das Seitenlayout bearbeitet werden.

So öffnen Sie das Menü "Datenfelder":

- 1. **Hauptmenü > Seiten bearbeiten.**
- 2. Mit den Pfeiltasten  $\blacktriangle$ V blättern Sie zur der Seite, die Sie bearbeiten möchten. Drücken Sie die Eingabetaste ●, um die ausgewählte Seite zu bearbeiten.
- 3. Mit den Pfeiltasten  $\mathbf{\triangle}$ V blättern Sie zur dem Wertefeld, das Sie aktualisieren möchten. Drücken Sie die Eingabetaste , um das Menü für das ausgewählte Feld zu öffnen.

### <span id="page-12-4"></span>Anpassen der Feldgröße

- 1. Wählen Sie im Datenfeldmenü die Option **Feldgröße.**
- 2. Sie gelangen zurück zur Datenseite. Hier werden die Optionen **Höhe**und **Breite** in einem eigenen Feld angezeigt, um die Feldgröße anzupassen.
- 3. Wählen Sie entweder **Höhe** oder **Breite** und drücken Sie die Eingabetaste ●, um durch die Optionen für Höhe und Breite zu blättern.

4. Wenn Sie die gewünschte Feldgröße erreicht haben, wählen Sie **Bestätigen**, um die Änderungen zu speichern und in das Datenfeldmenü zurückzukehren.

**Tipp**: Beginnen Sie mit der Bearbeitung der Feldgröße in der oberen linken Ecke und fahren Sie von hier aus über die gesamte Seite fort. Da beim Anpassen der Feldgröße andere Felder auf der Seite verschoben werden, stellen Sie so sicher, dass zuvor angepasste Felder von folgenden Anpassungen nicht betroffen werden.

### <span id="page-13-0"></span>Trainingsfahrten

Trainingsfahrten sind feste Runden mit vorgeschriebenen Zielwerten, die ein ausgewogenes Training unterstützen sollen. [Stages Link](#page-18-3) kann Trainingsfahrten bereitstellen und über USB [\(Stages](#page-18-5)  [Sync™](#page-18-5)) oder Bluetooth [\(Stages Link App\)](#page-18-4) mit dem Dash synchronisieren.

Alle Trainingsdaten werden direkt noch während der Fahrt in der Fahrtendatei gespeichert. Nach Abschluss erhalten die Fahrtdateien au[f Stages Link](#page-18-3) einen Konformitätswert.

So wählen Sie eine Trainingsfahrt aus:

- 1. **Hauptmenü > Training auswählen**.
- 2. Sie haben folgende Optionen:
	- **Training:** Listet alle Trainingsfahrten auf, die nicht mit einem Trainingskalender verknüpft sind (z. B. 20-Min-FTP-Test).
	- **Trainingskalender**: Listet alle Trainingsfahrten mit Datum auf, die im Stages Link-Trainingskalender vermerkt sind.
- 3. Wählen Sie ein Training aus einer dieser Listen, um eine Bildschirmmeldung mit einer Beschreibung des Trainings anzuzeigen.
- 4. Wählen Sie eine **Fahrt** aus, um eine Fahrt mit der ausgewählten Trainingsdatei zu starten.

<span id="page-13-1"></span>Verwenden von trainingsbasierten Aktivitätsprofilen Das Dash enthält bei Lieferung trainingsbasierte [Aktivitätsprofile,](#page-5-2) damit Sie sofort mit dem Training beginnen können. Wählen Sie ein bestehendes trainingsbasiertes Aktivitätsprofil, dass zu Ihren Anforderungen passt (z. B. Herzfrequenz oder Power Workout). Laden Sie dann Ihr Training, um die Zielfelder basierend auf den Vorgaben für das Training auszufüllen.

### <span id="page-13-2"></span>Verwenden von Trainingszielfeldern

Neue Profile und voreingestellte Aktivitätsprofile können im Hinblick auf die Vorgagen und Zielwerte angepasst werden. Um ein Trainingsfeld oder Textfeld einzurichten, wählen Sie einen Wert aus der Kategorie **Training** im Men[ü Datenfelder](#page-10-3) aus.

Optionen für die Trainingskategorie:

- **1. Zielleistung**: Leistungsbereich für das aktuelle **Training**
- **2. Zielherzfrequenz**: Herzfrequenzbereich für das aktuelle Training
- **3. Ziel-Trittfrequenz**: Trittfrequenzbereich für das aktuelle Training
- **4. Ziel-RPE (Rate of Perceived Exertion)** : Zielbereich für die subjektive Beurteilung der Trainingsintensität
- **5. Ziel-Rundenzeit**: Vorgabe für die aktuelle Rundenzeit
- **6. Verbl. Rundenzeit**: Verbleibende Zeit in der Runde während des Trainings
- **7. Diese RdNr**: Aktuelle Trainingsrunde
- **8. Nächste Rd:** Runde Ziele für aktuelle und kommende Runden
- **9. Rundentext:** Textbeschreibung für die nächste Runde

#### <span id="page-13-3"></span>Weitere Trainingsmerkmale

Nachdem Sie ein Training ausgewählt haben, das auf dem Dash bearbeitet werden soll, befolgen Sie die Anweisungen auf dem Dash-Display, um jeden Trainingsschritt abzuschließen und die nächsten Schritte in den Feldern **Nächste Runden** oder **Rundentext** anzuzeigen.

#### Navigieren in Runden

Verwenden Sie im Training die Rundentaste  $G$ , um zur nächsten Runde zu gelangen. Standardmäßig werden Runden unter 1 Minute automatisch ausgefüllt und die nächste Runde wird ohne Tastendruck angezeigt. Wenn Sie eine Runde versehentlich beendet haben, halten Sie die Rundentaste $\mathbb G$  gedrückt, um eine Runde zurück zu gehen.

### Innen-/Außenrunden

Bei einem Training können im Rahmen eines größeren Intervalls auch kleinere "Innenrunden" ausgeführt werden. Dadurch lassen sich auch bei längeren Fahrten Passagen mit kürzeren Einheiten definieren. Das Dash erfasst die Zeit des Hauptintervalls und die vorgegebene

Leistung innerhalb des Hauptintervalls. Innenrunden werden im Zahlenfeld der Runde [\(Diese Runde Nr.\)](#page-10-4) durch Dezimalstellen dargestellt, z. B. Runde 1.1 (erster Teil des ersten Hauptintervalls).

### Rundenvorschau

Die aktuellen und nächsten Rundenziele können im Trainingsfeld **Nächste Runden** angezeigt werden. Informationen zur nächsten Runde umfassen Runde, Zeit, Leistung, Herzfrequenz, Trittfrequenz und RPE für die aktuelle und die nächsten Runden.

### Rundenbeschreibungen

Die Textbeschreibungen zu den einzelnen Trainingsschritten werden im Feld **Rundentext** angezeigt. In diesem Feld wird der Text für die aktuelle und für die nächsten Runden angezeigt. Hier können Hinweise zu bestimmten Punkten gegeben werden, die nicht zum normalen Trainingsziel gehören.

### <span id="page-14-0"></span>Widgets

### <span id="page-14-1"></span>Rundenverlaufs

Die Rundenverlaufsübersicht ermöglicht, eine tabellarische Datenübersicht jeder absolvierten Runde zu sehen. Diese Übersicht ist nicht sichtbar, bis zumindest eine Runde abgeschlossen ist, entweder durch das Drücken der Rundentaste  $\mathbb G$  oder durch die Beendigung einer Runde innerhalb eines Trainings.

### <span id="page-14-2"></span>Trainingszonen

Trainingszonen teilen Leistungsstufen in Kategorien ein, die auf physiologischen Effekten für jede Intensitätsstufe beruhen. Zonen werden zum Programmieren bestimmter Trainingsziele verwendet und können für Leistung und Herzfrequenz getrennt eingerichtet werden. Sie können Trainingszonen verwenden, wenn Sie mit einem Powermeter oder einem Herzfrequenzmesser trainieren.

So bearbeiten Sie Trainingszonen für Leistung und Herzfrequenz: **Hauptmenü > Zonen.**

### <span id="page-14-3"></span>Leistungszonen

Leistungszonen werden basierend auf Prozent Ihrer Functional Threshold Power (FTP) berechnet und werden hauptsächlich für Trainingsziele verwendet, um einen Intensitätsbereich für ein Interval anzugeben.

So zeigen Sie Leistungszoneneinstellungen an und bearbeiten sie: **Hauptmenü > Zonen > Leistung.**

### <span id="page-14-4"></span>Einrichten von FTP

Die Functional Threshold Power (FTP) ist die Maximalleistung in Watt, die Sie für eine längere Zeit, meist 1 Stunde, durchhalten. Dieser Wert ist die Basis zum Einrichten von leistungsbasierten Trainingszonen und zur Berechnung verschiedener Leistungswerte, darunter *TSS*, T-Score und *IF*. Wenn Sie mit einem Powermeter trainieren, sollten Sie hier einen FTP-Wert eingeben.

So aktualisieren Sie Ihre FTP-Einstellungen: **Hauptmenü > Zonen > Leistung > FTP.**

### Siehe auch[: Editor für kurze Zahlen](#page-18-2)

<span id="page-14-5"></span>Methode zur Berechnung der Leistungszone Der Dash verfügt über zwei voreingestellte Optionen zum Berechnen von leistungsbasierten Trainingszonen auf der Grundlage von FTP.

So aktualisieren Sie die Voreinstellungen für die Zonenberechnung: **Hauptmenü > Zonen > Leistung > Methode > Stages** *oder* **Coggan.**

#### <span id="page-14-6"></span>Stages-Leistungszonen

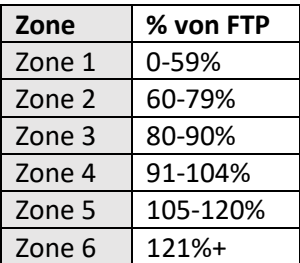

#### <span id="page-14-7"></span>Coggan-Leistungszonen

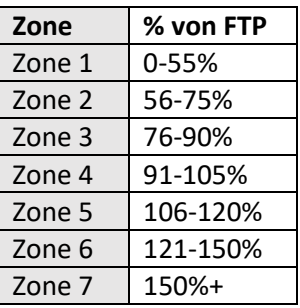

### <span id="page-14-8"></span>Herzfrequenzzonen

### Leistungszonen werden basierend auf dem Prozentanteil an Ihrer Functional Threshold Power (FTP) berechnet und werden hauptsächlich für Trainingsziele verwendet, um einen Intensitätsbereich für ein Interval anzugeben.

So zeigen Sie Herzfrequenzzoneneinstellungen an und bearbeiten sie: **Hauptmenü > Zonen > Herzfrequenz.**

### <span id="page-15-0"></span>Einstellen von FThr und HF Max

Der funktionale Schwellenwert für die Herzfrequenz (Functional Threshold Heart Rate, FThr) ist ein Näherungswert der höchsten konstanten Herzfrequenz für die Dauer von einer Stunde. Dieser Wert ist die Grundlage für herzfrequenzbasierte Trainingszonen sowie zur Berechnung verschiedener herzfrequenzbasierter Werte, die in den Datenfeldern angezeigt werden können. Wenn Sie mit einem Herzfrequenzmessgerät trainieren, sollten Sie hier einen FThr-Wert eingeben. Wenn Sie Herfrequenzwerte basierend auf % Max Herzfrequenz verwenden möchten, können Sie hier auch Ihre maximale Herzfrequenz eingeben.

### So geben Sie Ihren FThr-Wert ein: **Hauptmenü > Zonen > Herzfrequenz > FThr** *oder* **HF Max.**

Siehe auch[: Editor für kurze Zahlen](#page-18-2)

<span id="page-15-1"></span>Methode zur Berechnung der

Herzfrequenzzone

Der Dash verfügt über zwei voreingestellte Optionen zum Berechnen von herzfrequenzbasierten Trainingszonen auf der Grundlage von FThr.

### So aktualisieren Sie die Voreinstellungen für die Zonenberechnung: **Hauptmenü > Zonen > Herzfrequenz > Methode > Stages** *oder* **Friel.**

#### <span id="page-15-2"></span>Stages Herzfrequenzzonen

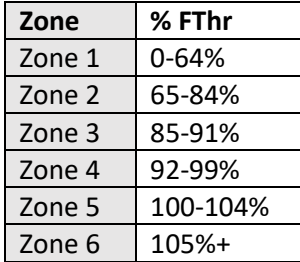

#### <span id="page-15-3"></span>Friel Herzfrequenzzonen

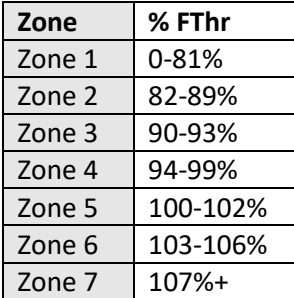

### <span id="page-15-4"></span>Schätzen von FTP oder FThr

Wenn Sie bisher noch nicht mit einem Powermeter oder einem Herzfrequenzmessgerät trainiert haben, schätzt [Stages Link](#page-18-3) Ihre Werte beim Erstellen Ihres Kontos. Nach Erstellen Ihres Kontos sollten Sie einen Schwellenwerttest durchführen. Genaue Schwellenwerte garantieren, dass Trainingszonen und andere Werte korrekt berechnet werden.

# <span id="page-15-5"></span>Hochladen der Fahrt

Fahrten werden im Dash im Format .**rde** (**Stages**-Fahrtendatei) gespeichert. Abgeschlossene Aktivitäten können per Bluetooth [\(Stages Link-App\)](#page-18-4) oder per USB [\(Stages Sync](#page-18-5) oder Drag-and-Drop auf einen USB-Stick) hochgeladen und synchronisiert werden. Außerdem können Benutzer in Stages Link mithilfe des "Data Broker"-Service Fahrtdateien von Drittanbietern hochladen.

### <span id="page-15-9"></span><span id="page-15-6"></span>USB

Um Ihre Fahrtdaten per USB herunterzuladen, nutzen Sie das USB 2.0-Kabel, um den Dash mit dem USB 2.0- Anschluss an Ihrem Computer zu verbinden. Dadurch wird der USB-Modus auf Ihrem Dash aktiviert und Sie können Dateien manuell aus dem Dash-Speicher im Ordner *Activities* auswählen.

#### <span id="page-15-7"></span>Stages Sync

Laden Sie die Stages Sync-Desktopanwendung herunter und installieren Sie sie auf Ihrem Computer, um Ihre Dateien automatisch mit Stages Link zu synchronisieren. Nach der Installation lädt Stages Sync alle neuen Dateien vom Gerät auf Stages Link hoch. Weitere Informationen finden Sie unter [Stages Sync.](#page-18-7)

#### <span id="page-15-8"></span>USB-Stick

Wenn Sie den Dash in Ihren Computer einstecken, wird automatisch der USB-Modus gestartet und **USB aktiviert** auf dem Bildschirm angezeigt. Folgen Sie den Anweisungen auf dem Bildschirm Ihres Computers, um die Inhalte anzuzeigen.

• Standardmäßig werden die Dateien im **.rde**-Format im Verzeichnis *Activities* gespeichert.

⚠WARNUNG: WENN SIE DATEIEN IN ANDEREN ORDNERN ÄNDERN ODER LÖSCHEN, KANN DIE FUNKTIONSFÄHIGKEIT DES GERÄTS BEEINTRÄCHTIGT WERDEN.

### <span id="page-16-0"></span>.fit Export

Dash zeichnet Daten im Dateiformat **.rde** (Stages-Fahrtendatei) auf. In diesen Dateien können mehr Daten gespeichert werden als in den Dateien anderer Fahrradcomputer. Dieses Format ist spezielle für die Verwendung mit Stages Link ausgelegt und funktioniert nicht mit den Angeboten anderer Hersteller. Allerdings gibt es eine Option, mit der nach Abschluss einer Aktivität alle Dateien in das Format **.fit** konvertiert werden können. Wenn diese Option aktiviert ist, werden alle Dateien als **.fit**-Dateien im USB-Verzeichnis für *fit files* auf dem Gerät gespeichert.

ERINNERUNG: Stages Link stellt Premium-Benutzern den Data Brokering-Service zur Verfügung, mit dem Fahrten automatisch auf unterstützte Drittanbieterseiten hochgeladen werden können.

So ändern Sie die .fit-Exporteinstellungen: **Hauptmenü > Einstell. > .fit Export.**

- **Deaktiv.:** Speichert nur die .rde (Stages-Fahrtendatei).
- **Aktiviert:** Speichert nur die .fit-Datei und löscht die .rde (Stages-Fahrtendatei).
- **Beide:** Behält .fit und .rde (nicht empfohlen).

### <span id="page-16-1"></span>BLE

Für eine Datenübertragung per Bluetooth auf Ihren Dash müssen Sie zunächst die [Stages Link-App](#page-18-4) auf Ihrem kompatiblen mobilen Gerät installieren.

- 1. Laden Sie die Stages Link-App herunter und installieren Sie sie.
- 2. Aktivieren Sie Bluetooth auf Ihrem mobilen Gerät und suchen Sie nach verfügbaren Geräten.
- 3. Wählen Sie im Menü Bluetooth die Option **Stages Dash**.
- 4. Bestätigen Sie die Kopplung in der Bluetooth-Meldung auf dem Bildschirm Ihres Dash.

### <span id="page-16-2"></span>Einstell.

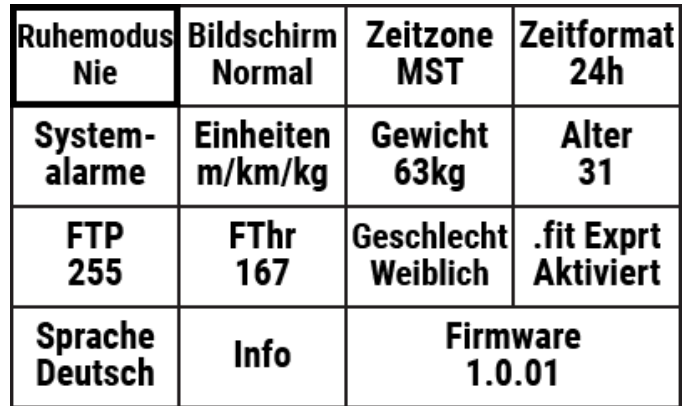

Im Einstellungsmenü können Sie Systemeinstellungen, Fahrereigenschaften und andere Parameter einstellen, die sich auf den Dash und nicht auf bestimmte Aktivitätsprofile beziehen.

So öffnen Sie das Menü "Einstellungen": **Hauptmenü > Einstell**

### <span id="page-16-3"></span>Einheiten

Im Dash können Sie englische und/oder metrische Einheiten verwenden. Eine vollständige Site aller Einheiten finden Sie unter Einheiten in [Datenfeldern.](#page-12-0)

- **ft/mi/lb** Englische Einheiten für alle Datenfelder.
- **m/km/kg**  Metrische Einheiten für alle Datenfelder.
- **m/km/lb**  Gemischte Einheiten: Metrische Einheiten für die Berechnung von Distanzen und englische Einheiten für Körpergewicht und Temperatur.

So aktualisieren Sie die Einstellungen für Einheiten: **Hauptmenü > Einstell. > Einheiten.**

### <span id="page-16-4"></span>Ruhemodus

Wenn aktuell keine Fahrt ausgeführt wird oder die Fahrt unterbrochen ist, wechselt Dash nach einer gewissen Zeit in den Ruhemodus. Optionen für die Zeit, nach der in den Ruhemodus gewechselt wird:

- 5 Minuten
- 20 Minuten
- Nie

So aktualisieren Sie die Voreinstellungen für den Ruhemodus: **Hauptmenü > Einstell. > Ruhemodus.**

### <span id="page-17-0"></span>Zeitzone

So passen Sie die Zeitzone des Geräts an: **Hauptmenü > Einstell. > Zeitzone > Zeitzone wählen.**

### <span id="page-17-1"></span>Zeitformat

Als Zeitformat kann 12h oder 24h gewählt werden.

So aktualisieren Sie die Voreinstellungen für das Zeitformat: **Hauptmenü > Einstell. > Zeitformat.**

### <span id="page-17-2"></span>Systemalarme

Systemalarme sind akustische Signale und Bildschirmmeldungen für verschiedene Vorgänge im Dash.

So passen Sie Systemalarme an: **Hauptmenü > Einstell. > Systemalarme.**

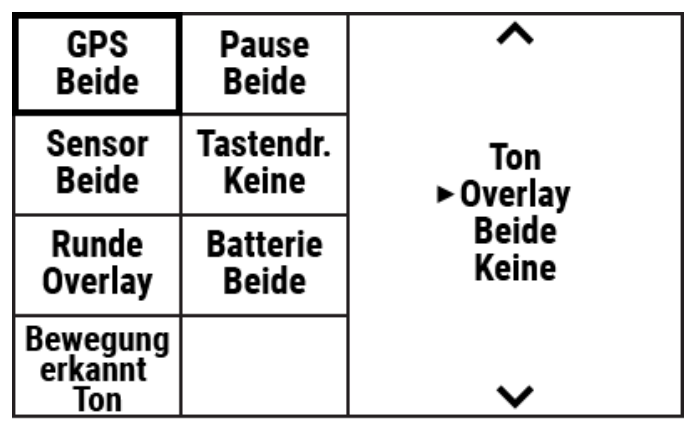

Alarme verfügen über die folgenden Optionen:

- **1. Ton**: Akustischer Signalton
- **2. Overlay**: Bildschirmmeldung
- **3. Beide**: Akustischer Signalton und Bildschirmmeldung
- **4. Keine**: Keine Benachrichtigungen

Alarmkategorien:

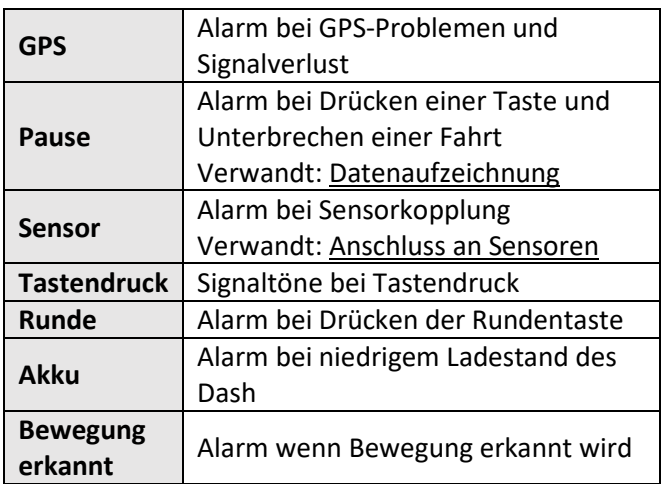

### <span id="page-17-3"></span>Fahrereigenschaften

Im Einstellungsmenü finden Sie auch Ihre persönlichen Einstellungen.

### <span id="page-17-4"></span>Gewicht

So geben Sie Ihr Gewicht ein: **Hauptmenü > Einstell. > Gewicht.**

### <span id="page-17-5"></span>Alter

So geben Sie Ihr Alter ein: **Hauptmenü > Einstell. > Alter.** 

### <span id="page-17-6"></span>Geschlecht

So geben Sie Ihr Geschlecht ein: **Hauptmenü > Einstell. > Geschlecht.**

### <span id="page-17-7"></span>Andere Eigenschaften

Informationen zu Trainingseigenschaften finden Sie unter [FTP](#page-14-4) un[d FThr.](#page-15-0)

### <span id="page-17-8"></span>Sprache

So geben Sie Ihre Sprache ein: **Hauptmenü > Einstell. > Sprache.**

Weitere Sprachen können heruntergeladen werden. Weitere Informationen finden Sie unter [www.stagescycling.com.](http://www.stagescycling.com/)

### <span id="page-17-9"></span>Firmware-Update

Dash Firmware-Updates können per Bluetooth oder USB auf Ihren Computer heruntergeladen werden. Die Aktualisierung der Firmware ist wichtig, um immer Zugriff auf die neuesten Funktionen, Fehlerbehebungen und Verbesserungen zu haben. Die Einrichtung eines [Stages Link-](#page-18-3)Kontos wird empfohlen, damit Sie alle Vorteile von Stages Dash und Stages Link umfassend nutzen können. Stages Dash-Nutzer können die Dash-Verwaltungsfunktionen in Link kostenlos nutzen.

- Informationen zu Update über Bluetooth erhalten Sie unter [Stages Link-App.](#page-18-4)
- Informationen zum Update über USB erhalten Sie unte[r Stages Sync.](#page-18-7)

<span id="page-17-10"></span>Zurücksetzen auf die Werkseinstellungen Durch das Zurücksetzen auf die Werkseinstellungen werden alle Werkseinstellungen wiederhergestellt und Sie werden erneut durch das Setup geführt. Alle gespeicherten Sensoren, Benutzerdaten und Fahrtenwerte werden vom Gerät gelöscht.

So setzen Sie das Gerät auf die Werkseinstellungen zurück: **Hauptmenü > Einstell. > Werkseinstellungen.**

# Editors

<span id="page-18-0"></span>Texteditor

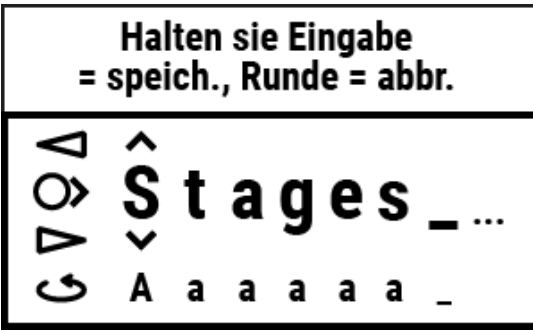

Mit dem Texteditor können Sie die Namen von [Aktivitätsprofilen](#page-5-2) und [Sensoren](#page-6-4) bearbeiten. Im Texteditor haben Tasten folgende Funktionen:

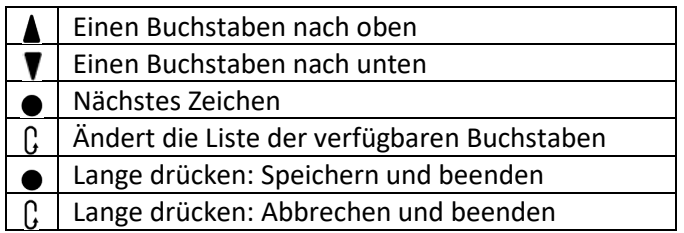

Nach Abschluss der Änderungen halten Sie die Eingabetaste gedrückt, um die Änderungen zu speichern.

Außerdem können die Namen von Aktivitätsprofilen und Sensoren i[n Stages Link](#page-18-3) auf der Registerkarte Dash Manager bearbeitet werden.

### <span id="page-18-1"></span>Editor für lange Zahlen

Der Editor für lange Zahlen funktioniert wie der Texteditor. Allerdings können hier nur Zahlen eingegeben werden.

### <span id="page-18-2"></span>Editor für kurze Zahlen

Der Editor für kurze Zahlen erlaubt die schnelle Bearbeitung von Zahlen, die kleiner als 1000 sind. Um den Editor für kurze Zahlen zu verwenden, drücken Sie die Pfeiltasten  $\blacktriangle$   $\blacktriangledown$ , um die Ziffer zu ändern. Drücken Sie dann zum Speichern die Eingabetaste .

### <span id="page-18-3"></span>Stages Link

Der Dash eignet sich ideal zum Einsatz mit der Stages Link-Online-Trainingsplattform. Auf der Registerkarte Dash in Stages Link können Sie Aktivitätsprofile

einrichten, Datenseiten anpassen, Einstellungen aktualisieren und über die Trainingsplattform einen Trainingsplan befolgen, Trainingseinheiten synchronisieren und Fahrten analysieren. Dash-Updates können dann übe[r Stages Sync](#page-18-7) (USB) oder die [Stages](#page-18-4)  [Link-App](#page-18-4) (Bluetooth) mit Dash synchronisiert werden.

Weitere Informationen erhalten Sie auf [www.stagescycling.com/link.](http://www.stagescycling.com/link)

# <span id="page-18-4"></span>Stages Link-App

Die Stages Link-App ist die optimale Ergänzung zum Dash und Ihrem Stages Link-Konto. Sie nutzt die Bluetooth-Verbindung zwischen dem Dash und Ihrem Smartphone. Über die Stages Link-App können Sie abgeschlossene Aktivitäten automatische hochladen, Trainingseinheiten synchronisieren, die Einstellungen von Dash aktualisieren (nach Änderung in der App oder auf Stages Link) und die Dash-Firmware aktualisieren.

So laden Sie die Stages Link-App herunter: [www.stagescycling.com/link](http://www.stagescycling.com/link)

<span id="page-18-7"></span>Befolgen Sie nach der Installation den Anweisungen auf dem Bildschirm, um den Dash mit Ihrem Gerät zu koppeln.

# <span id="page-18-5"></span>Stages Sync

Stages Sync ist eine Desktop-Anwendung für Mac® und Windows® bei der Sie Ihren Dash über Ihr Stages Link-Konto per USB-Verbindung auf Ihrem Computer verwalten können. Über die Stages Sync-App Desktop-Anwendung können Sie abgeschlossene Aktivitäten automatische hochladen, Trainingseinheiten synchronisieren, die Einstellungen von Dash aktualisieren (nach Änderung auf Stages Link) und die Dash-Firmware aktualisieren.

So laden Sie Stages Sync herunter: [www.stagescycling.com/sync](http://www.stagescycling.com/sync)

# <span id="page-18-6"></span>Technische Daten

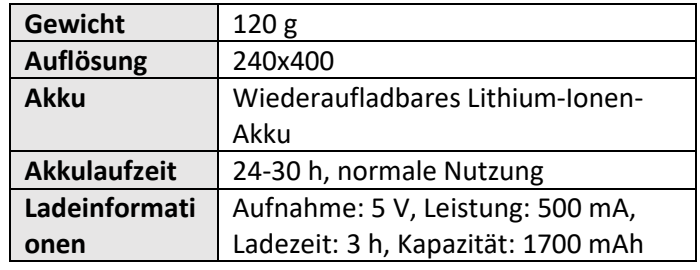

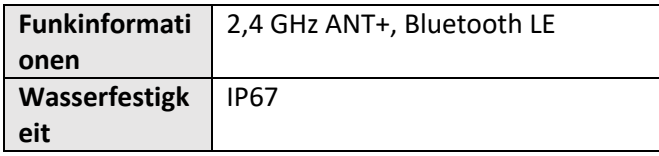

# <span id="page-19-0"></span>Pflege des Geräts

**Umgebungstemperatur bei Betrieb**: Zwischen 0°C und 55°C (32°F und 55°F).

**Empfohlene Umgebungstemperatur beim Laden**: Zwischen 10°C und 40°C (50°F und 104°F).

**Regelmäßige Reinigung**: Wischen Sie Schmutz und Rückstände mit einem feuchten Tuch ab. Verwenden Sie keine scharfen Reinigungschemikalien, die das Kunststoffgehäuse angreifen könnten. Das Gerät darf nicht eingetaucht werden und es dürfen keine Flüssigkeiten oder Wasser auf die Dichtungen gesprüht werden. Die Oberflächen dürfen nicht mit scheuernden/kratzenden Hilfsmitteln bearbeitet werden.

**Wartung:** Die internen Komponenten des Dash können nicht gewartet werden. Komponenten können nicht gewartet werden und es sollte kein Versuch unternommen werden, interne Komponenten einzustellen oder zu verändern.

**Wasserfestigkeit**: Stages Dash hat exzellente Wasserfestigkeitseigenschaften und hält dem Eindringen von Wasser und Staub nach dem IP67- Standard (bis zu 1 Meter) stand. Somit bietet das Gerät eine herausragende Wasserfestigkeit für Radfahrbedingungen auf der Straße und im Gelände. Bitte vergessen Sie nicht, dass es sich um ein elektronisches Gerät handelt. Die Gesamtbedingungen und das Alter des Geräts können die Wasserfestigkeit einschränken.

⚠ **Akkuwarnung**: Um Schäden am Gerät und Brände zu vermeiden, dürfen nur Netzteile mit einer Ausgangsleistung von 5V DC und maximal 500 mA verwendet werden. USB-Splitter und -Hubs oder Geräte mit einer anderen Gleichstrom-Ausgangsleistung als die empfohlenen 5V DC sollten nur mit äußerster Vorsicht eingesetzt werden. Außerdem sollte ein direkter Stromnetzanschluss verwendet werden. Beim Einsatz von Splittern und Hubs sollte beim Laden nur ein Gerät angeschlossen sein.

# <span id="page-19-1"></span>Fehlersuche

Wenn das Gerät nicht mehr reagiert, führen Sie einen sogenannten Hard Reset durch. Halten Sie dafür die Tasten  $\mathbf{0}$  /  $\mathbf{P}$  für 10 Sekunden gedrückt.

Umfassende Informationen zur Fehlerbehebung sowie häufig gestellt Fragen oder die Möglichkeit, Support-Anfragen zu stellen, finden Sie unter: [support.stagesdash.com.](http://support.stagesdash.com/)

# <span id="page-19-2"></span>Marken und Lizenzen

Stages Dash™ und Stages Power® sind möglicherweise durch US-amerikanische oder ausländische Patente oder Patentanmeldungen geschützt. Dieses Dokument kann Warenzeichen oder eingetragene Warenzeichen von Stages Cycling LLC enthalten. Dies wird durch die Verwendung von ™ bzw. ® angezeigt. Alle Rechte vorbehalten. Stages Dash™, Stages Link™, Stages Sync™ und Stages Power® sind

Marken von Stages Cycling, LLC. ANT+™ ist eine Marke der Dynastream Innovations Inc.

Bluetooth® ist eingetragene Marke der Bluetooth SIG, Inc.

Mac® ist eingetragene Marke der Apple Inc. Windows® ist eingetragene Marke von Microsoft in den USA und anderen Ländern.

Andere Marken und Namen sind im Besitz der entsprechenden Eigentümer.

# <span id="page-19-3"></span>Rechtliche und regulatorische

# Informationen

Diese können Sie im Dash anzeigen: **Hauptmenü > Einstell. > Info.**

### <span id="page-19-4"></span>Garantie

Garantieinformationen erhalten Sie auf unserer Website unter den Support-Seite **[support.stagesdash.com](http://support.stagesdash.com/)**.

### **Copyright © 2017 Stages Cycling, LLC**

### <span id="page-20-0"></span>Index

Aktivitätsprofile, 6, 7, 8, 9, 10, 11, 18 Alarme, 17 Systemalarme, 17 Alter, 18 Aufladen, 4 Ausrichtung, 11 Datenaufzeichnung, 6, 7, 10, 18 Nullwerte für Leistung und Trittfrequenz, 7 Datenfelder, 11, 12, 13, 14, 17 Datenseiten, 10 Drehmomenteffizienz, 11 Einheiten, 6, 12, 17 Fahrtenverlauf Rekorde, 7 Summen, 10 Firmware, 18 FThr, 11, 12, 15, 16, 18 FTP, 11, 13, 15, 16, 18 Geschlecht, 18 Gewicht, 18 GPS, 6, 7, 11, 12, 17 Halterung, 4 Herzfrequenz-Monitor. *Siehe* Sensoren Hintergrundbeleuchtung, 7 Kalorien, 12 LR-Balance, 11

Normierte Leistung, 11 Nullpunktkalibrierung, 9 Powermeter. *Siehe* Sensoren Ruhemodus, 10, 17 Runden, 10, 14 Sensoren, 6, 7, 8, 9, 18 ANT, 7, 8, 19 Bluetooth, 8, 13, 18, 19 Herzfrequenz, 6, 11, 14, 15, 16 Powermeter, 6, 9 Sensor-Pause, 7 Spanne, 12, 13 Sprache, 6, 18 Stages Link, 6, 7, 10, 11, 13, 16, 18, 19, 20 Stages Sync, 18, 19, 20 Summe, 13 Training, 11, 12, 13, 14, 16 Trainingszonen, 14 Herzfrequenzzonen, 15, 16 Leistungszonen, 11, 15 Trittruhe, 11 T-Score, 11, 15 *TSS*, 11, 15 VAM, 12 Zeitzone, 6, 17 Zero Reset, 9